# **ΗΥ220: Εργαστήριο Ψηφιακών Κυκλωμάτων**

Τμήμα Επιστήμης Υπολογιστών, Πανεπιστήμιο Κρήτης Χειμερινό Εξάμηνο 2016

# **Εργαστήριο 1: Υλοποίηση Ελεγκτή Οθόνης 7 τμημάτων**

10 Οκτωβρίου έως 23 Οκτωβρίου 2016 (2 εβδομάδες)

## **1.1 Σκοπός της Εργαστηριακής Άσκησης**

Σε αυτήν την Άσκηση θα επιχειρήσουμε να δημιουργήσουμε κύκλωμα που να υλοποιεί ένα ελεγκτή για την οθόνη 7 τμημάτων που βρίσκεται πάνω στην πλακέτα του εργαστηρίου. Ο ελεγκτής στην συνέχεια πρέπει να συνδεθεί με ένα κύκλωμα σειριακής επικοινωνίας (UART) (βλ. παρακάτω σχήμα), μέσω του οποίου θα παρέχουμε είσοδο στον ελεγκτή, ώστε να εμφανίζει στην οθόνη 7 τμημάτων την ASCII δεκαεξαδική κωδικοποίηση του ψηφίου που πατήσαμε.

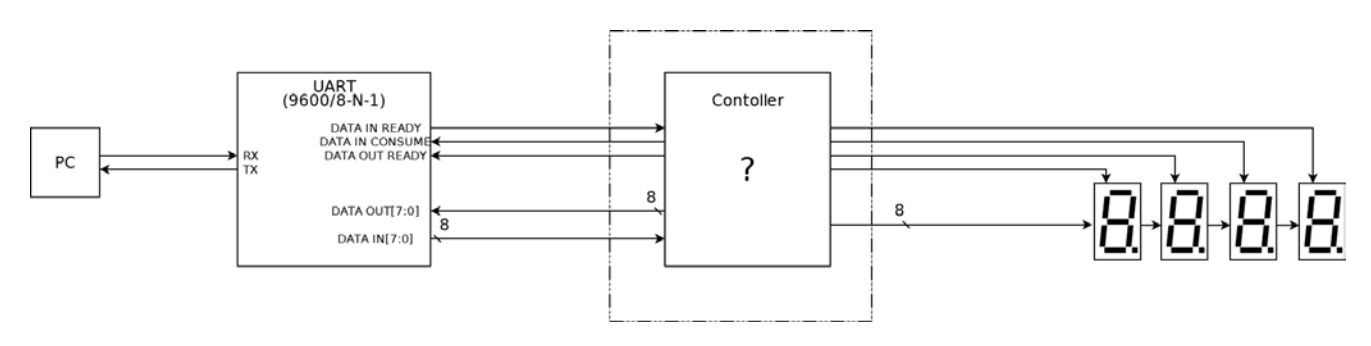

**Figure 1: Σύστημα ελέγχου οθόνης 7 τμημάτων, συνδεδεμένοo με σειριακή διεπαφή (interface).**

Τα δεδομένα από το σειριακό τερματικό δίδονται ως ακολουθίες χαρακτήρων, και αντίστοιχα στέλνονται τα αποτελέσματα στο σειριακό τερματικό. Με χρήση του σειριακού τερματικού θα πρέπει να επιδείξετε την λειτουργία του συστήματος αυτού.

### **1.2 Σχεδιασμός Συστήματος και Αναφορά**

Πρώτο βήμα για την υλοποίηση της εργασίας είναι ο σχεδιασμός, στο χαρτί ή και σε ηλεκτρονική μορφή, το κύκλωμα που υλοποιεί την λογική ελέγχου της οθόνης 7 τμημάτων. Για την λογική ελέγχου θα χρειαστεί να σχεδιάσετε κατάλληλη μηχανή πεπερασμένων καταστάσεων (Finite State Machine - FSM). Επίσης, θα χρειαστεί να σχεδιάσετε το κύκλωμα που οδηγεί την οθόνη 7 τμημάτων. Λεπτομέρειες για την 7-segment display στη σελίδα 4 και 5 του εγχειριδίου: http://www.csd.uoc.gr/~hy220/2015f/Basys2\_rm.pdf Αφού σχεδιάσετε το κύκλωμα, πρέπει να γράψετε στην αναφορά σας την λειτουργία του σε υψηλό επίπεδο, μετά να περιγράψετε την υλοποίησή σας και τέλος τα τεστ προσομοίωσης που θα κάνετε για να επαληθεύσετε την ορθότητα των κυκλωμάτων σας. Στην προσομοίωση δεν χρειάζεται να περιλάβετε το UART, θα προσομοιώσετε τα σήματα εισόδου και εξόδου του UART με "test vectors".

To UART προωθεί στον ελεγκτή σας ότι γράφουμε σε ένα σειριακό τερματικό. Π.χ. όταν γράψετε στο τερματικό το γράμμα 'a' και μετά πατήσετε το Enter, θα σταλθούν οι χαρακτήρες 'a' και 'cr' όπου cr = carriage return, ο χαρακτήρας ASCII για το Enter. Για την κωδικοποίηση του ASCII μπορείτε να

βρείτε στο internet. Ένας πίνακας εδώ http://www.italysoft.com/utility/converters/asciifull.gif. Όταν πατάμε ένα κουμπί στο πληκτρολόγιο, ο χαρακτήρας στέλνεται αμέσως στο UART. Ο στόχος είναι δεδομένης μίας ακολουθίας χαρακτήρων, να μας εμφανίσει τον τελευταίο χαρακτήρα που πατήθηκε πριν πατήσουμε enter. Δηλαδή να αλλάζει o αριθμός στην 7-seg μόνο αφού πατηθεί το enter. Π.χ.

- άμα δώσουμε την ακολουθία 'csd' και δεν δώσουμε <cr> να μην αλλάξει η τιμή που δείχνει η 7-seg και μετά να δώσουμε  $\langle cr \rangle$ , να μας δείξει το 0x64 = ascii d.
- άμα δώσουμε την ακολουθία 'csd' και δεν δώσουμε <cr> και μετά από ένα τυχαίο χρονικό διάστμα να δώσουμε 'hy220<cr> 'να αλλάξει η τιμή που να μας δείξει το 0x30 = ascii 0.

To UART που έχετε έχει το εξής interface:

DATA\_IN[7:0]: Εδώ εμφανίζονται τα δεδομένα που έρχονται. Κάθε φορά ένα byte η αλλιώς κάθε φορά ένας ASCII χαρακτήρας.

DATA\_IN\_READY: Όταν το σήμα αυτό είναι 1, υποδηλώνει ότι έχουμε έγκυρα δεδομένα στο DATA\_IN.

DATA\_IN\_CONSUME: Όταν καταναλώσουμε τα δεδομένα από την είσοδο, κάνουμε αυτό το σήμα 1 για να πούμε στο UART να φέρει άλλα δεδομένα αν υπάρχουν.

DATA OUT[7:0]: Εδώ βάζουμε δεδομένα για αποστολή στο τερματικό.

DATA OUT READY: Όταν κάνουμε αυτό το σήμα 1 λέμε στο UART ότι τα δεδομένα στο DATA\_OUT είναι έγκυρα.

#### **1.3 Συγγραφή του Κώδικα Verilog και Προσομοίωση**

Αφού ετοιμάσατε την αναφορά σας θα πρέπει να την μετατρέψετε σε κώδικα Verilog. Και να κάνετε σύνθεση Αμέσως μετά πρέπει να δημιουργήσετε τα testbench modules με το οποίο θα δοκιμάσετε να προσομοιώσετε το σύστημα. Ο κώδικάς σας δεν πρέπει να έχει warnings, εκτός αυτού για την καθυστέρηση που εισάγετε με χρήση #. (ο κώδικας του uart έχει warnings τα αγνοείτε.)

#### **1.4 Δημιουργία UCF και Τοποθέτηση**

Αφού ολοκληρώσετε τα προηγούμενα βήματα, πρέπει να δημιουργήσετε το Αρχείο Περιορισμών Χρήστη (User Constraints File – UCF) δηλώνοντας τις εισόδους και τις εξόδους που θα χρησιμοποιήσετε στην πλακέτα και την τάση που θα τους ασκήσετε, όπως δείχνει το ucf αρχείο που λάβατε στο εργαστήριο 0 το οποίο είναι κομμάτι του master ucf που έχει δοθεί από τους κατασκευαστές.

### **1.5 Παράδοση**

Μέχρι τις 16/10/2016 23:59:59 θα παραδώσετε την αναφορά σας σε .pdf και μέχρι τις 23/10/2016 23:59:59 θα παραδώσετε τα αρχεία σας Verilog (όχι το uart) και το αρχείο .ucf και μόνο αυτά.

Για την παράδοση χρησιμοποιείτε την εφαρμογή TURNIN από τα μηχανήματα linux του τμήματος. Γράφουμε turnin lab1-report@hy220 για την αναφορά ενώ για τον κώδικα turnin lab1-code.

Για τις ώρες της εξέτασης κλείνετε timeslot μέσω του Rendezvous για Lab1 exam.